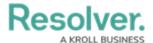

# **User Interface**

Last Modified on 07/23/2025 2:11 pm EDT

# **Overview**

By default, the Resolver *Home* page displays the My Tasks tab, which shows existing objects that require your attention.

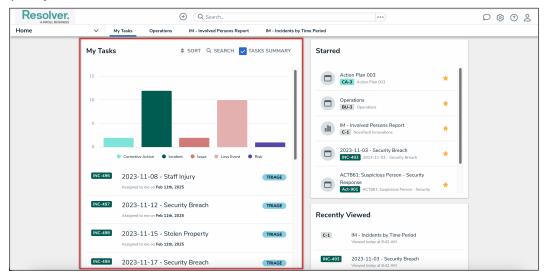

My Tasks Card

The **Starred** card shows which objects, dashboards, and reports have been starred by the user, with added context for each item. For more information on starring items, please refer to the Starring Items on the Home Screen article.

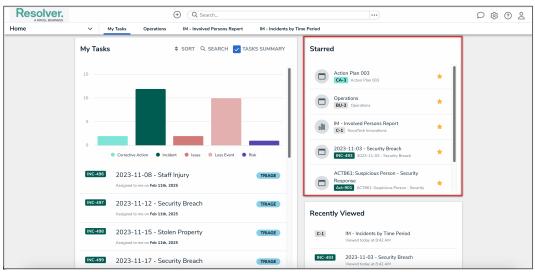

Starred Card

The **Recently Viewed** card lists the last 10 items a user viewed in the past 30 days. These items are sorted by recency and show the day and time the item was last viewed

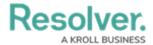

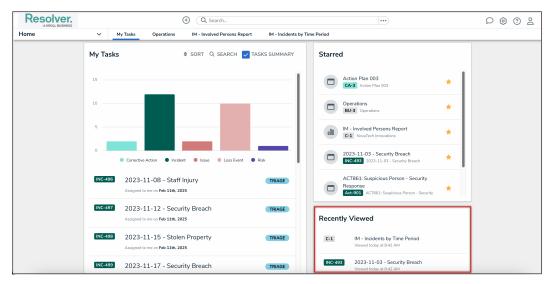

Recently Viewed Card

# **Top Bar**

The following components are in the **top bar** on every page:

• **Resolver or custom company logo:** Clicking the logo will return you to the **My Tasks** tab or a starred report you've flagged as your landing page.

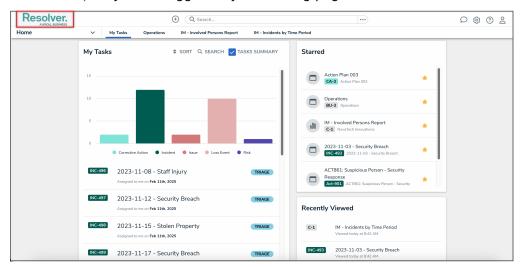

Company Logo

• **Quick Add:** Clicking the **Create New** icon will open the **Quick Add** feature, which allows you to create objects outside of applications.

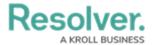

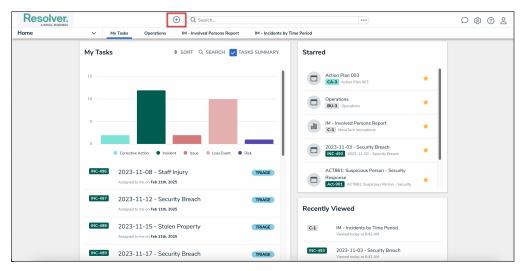

Create New Icon

Note:

This feature may be disabled by an Administrator and may not be visible to certain roles.

• **Search:** Enter keywords to search for objects by keyword within the Org. Clicking the **Explore by** icon allows you to search by object type.

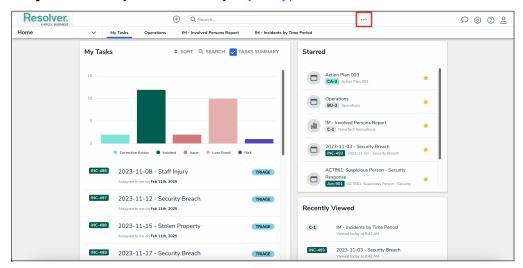

Explore By Icon

Note:

This feature may be disabled by an Administrator and may not be visible to certain roles.

• **Communications:** Clicking the **Communications** icon will display the Communications pop-up.

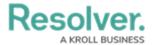

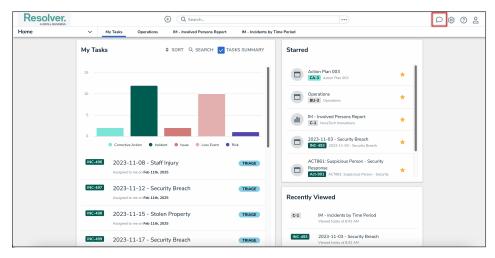

Communications Icon

 Administration: Clicking the Administration icon will display the Administrator settings menu.

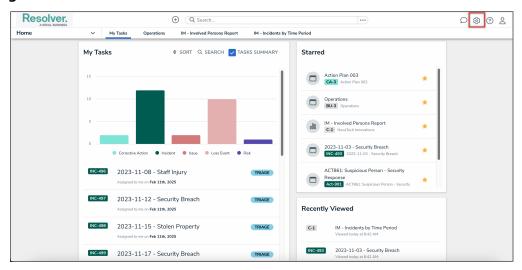

Administration Icon

• **Help:** Clicking the **Help** icon displays links to the Resolver Knowledge Base, Terms of Service, and the Resolver Support site. Clicking this icon will also display your current version of Resolver, your Org's data region, and, if you're an Administrator, a link to the Resolver Idea Portal.

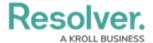

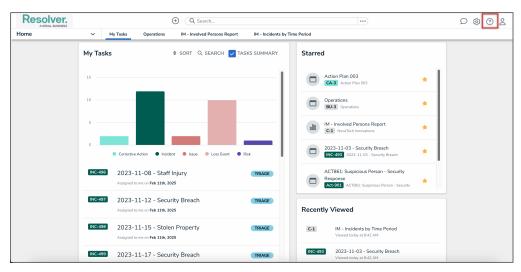

Help Icon

Note:
This feature may be disabled by an Administrator and may not be visible to certain roles.

• User Profile: Clicking the User Profile icon displays the name of the currently logged in user, as well as provides links to the My Tasks tab and the Logout function.

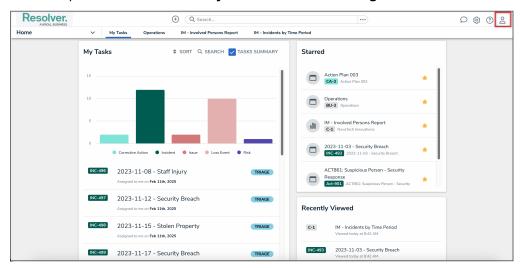

User Profile Icon

## **Nav Bar**

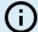

#### Note:

The options in the nav bar change if you have Administrator permissions. See Admin User Interface for more information.

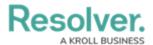

The **nav bar** contains a dropdown menu that displays links to the **Home** page and all the applications your role has permission to view (if any).

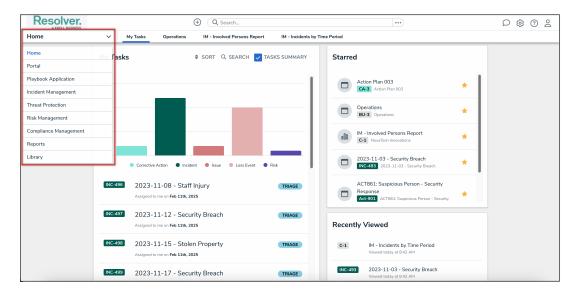

**Applications** 

Beside the **Home** dropdown menu, objects, dashboards, and reports that the user has pinned will appear along the nav bar. For more information on pinning items, please refer to the Pinning Items on the Home Screen article.

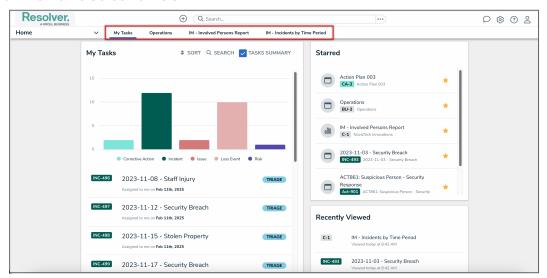

Pinned Items

Clicking the name of the application in the nav bar menu will display the application and its activities, which are displayed as clickable tabs. The tab for the first activity in the application is selected by default. To view more tabs (if any), click the **Show more** icon.

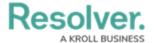

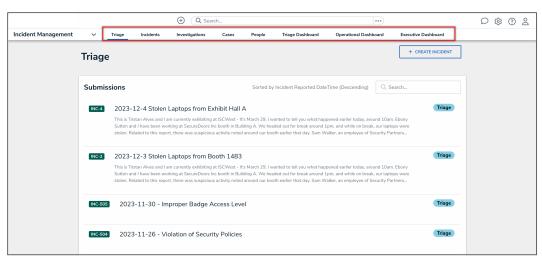

## **Activities**

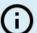

### Note:

Clicking an activity tab displays the landing page for the activity and not the last object or report you may have been working with.